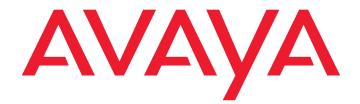

# **Avaya 1040 Installation Guide**

Issue 1 June 2010 © 2010 Avaya Inc.

All Rights Reserved.

### Notices

While reasonable efforts have been made to ensure that the information in this document is complete and accurate at the time of printing, Avaya assumes no liability for any errors. Avaya reserves the right to make changes and corrections to the information in this document without the obligation to notify any person or organization of such changes.

### **Documentation disclaimer**

Avaya shall not be responsible for any modifications, additions, or deletions to the original published version of this documentation unless such modifications, additions, or deletions were performed by Avaya. End User agrees to indemnify and hold harmless Avaya, Avaya's agents, servants and employees against all claims, lawsuits, demands and judgments arising out of, or in connection with, subsequent modifications, additions or deletions to this documentation, to the extent made by End User.

### Link disclaimer

Avaya is not responsible for the contents or reliability of any linked Web sites referenced within this site or documentation(s) provided by Avaya. Avaya is not responsible for the accuracy of any information, statement or content provided on these sites and does not necessarily endorse the products, services, or information described or offered within them. Avaya does not guarantee that these links will work all the time and has no control over the availability of the linked pages.

### Warranty

Avaya provides a limited warranty on this product. Refer to your sales agreement to establish the terms of the limited warranty. In addition, Avaya's standard warranty language, as well as information regarding support for this product, while under warranty, is available to Avaya customers and other parties through the Avaya Support Web site: <a href="http://www.avaya.com/support">http://www.avaya.com/support</a>. Please note that if you acquired the product from an authorized Avaya reseller outside of the United States and Canada, the warranty is provided to you by said Avaya reseller and not by Avaya.

### Licenses

THE SOFTWARE LICENSE TERMS AVAILABLE ON THE AVAYA WEBSITE, <a href="http://support.avaya.com/Licenselnfo">http://support.avaya.com/Licenselnfo</a> ARE APPLICABLE TO ANYONE WHO DOWNLOADS, USES AND/OR INSTALLS AVAYA SOFTWARE, PURCHASED FROM AVAYA INC., ANY AVAYA AFFILIATE, OR AN AUTHORIZED AVAYA RESELLER (AS APPLICABLE) UNDER A COMMERCIAL AGREEMENT WITH AVAYA OR AN AUTHORIZED AVAYA RESELLER. UNLESS OTHERWISE AGREED TO BY AVAYA IN WRITING, AVAYA DOES NOT EXTEND THIS LICENSE IF THE SOFTWARE WAS OBTAINED FROM ANYONE OTHER THAN AVAYA, AN AVAYA AFFILIATE OR AN AVAYA AUTHORIZED RESELLER, AND AVAYA RESERVES THE RIGHT TO TAKE LEGAL ACTION AGAINST YOU AND ANYONE ELSE USING OR SELLING THE SOFTWARE WITHOUT A LICENSE. BY INSTALLING, DOWNLOADING OR USING THE SOFTWARE, OR AUTHORIZING OTHERS TO DO SO, YOU, ON BEHALF OF YOURSELF AND THE ENTITY FOR WHOM YOU ARE INSTALLING, DOWNLOADING OR USING THE SOFTWARE (HEREINAFTER REFERRED TO INTERCHANGEABLY AS "YOU" AND "END USER"), AGREE TO THESE TERMS AND CONDITIONS AND CREATE A BINDING CONTRACT BETWEEN YOU AND AVAYA INC. OR THE APPLICABLE AVAYA AFFILIATE ("AVAYA").

Avaya grants End User a license within the scope of the license types described below. The applicable number of licenses and units of capacity for which the license is granted will be one (1), unless a different number of licenses or units of capacity is specified in the Documentation or other materials available to End User. "Designated Processor" means a single stand-alone computing device. "Server" means a Designated Processor that hosts a software application to be accessed by multiple users. "Software" means the computer programs in object code, originally licensed by Avaya and ultimately utilized by End User, whether as stand-alone products or pre-installed on Hardware. "Hardware" means the standard hardware originally sold by Avaya and ultimately utilized by End User.

### License types

Designated System(s) License (DS). End User may install and use each copy of the Software on only one Designated Processor, unless a different number of Designated Processors is indicated in the Documentation or other materials available to End User. Avaya may require the Designated Processor(s) to be identified by type, serial number, feature key, location or other specific designation, or to be provided by End User to Avaya through electronic means established by Avaya specifically for this purpose.

Shrinkwrap License (SR). Customer may install and use the Software in accordance with the terms and conditions of the applicable license agreements, such as "shrinkwrap" or "clickthrough" license accompanying or applicable to the Software ("Shrinkwrap License"). (see "Third Party Components" for more information).

### Copyright

Except where expressly stated otherwise, no use should be made of materials on this site, the Documentation(s) and Product(s) provided by Avaya. All content on this site, the documentation(s) and the product(s) provided by Avaya including the selection, arrangement and design of the content is owned either by Avaya or its licensors and is protected by copyright and other intellectual property laws including the sui generis rights relating to the protection of databases. You may not modify, copy, reproduce, republish, upload, post, transmit or distribute in any way any content, in whole or in part, including any code and software. Unauthorized reproduction, transmission, dissemination, storage, and or use without the express written consent of Avaya can be a criminal, as well as a civil, offense under the applicable law.

#### **Third Party Components**

Certain software programs or portions thereof included in the Product may contain software distributed under third party agreements ("Third Party Components"), which may contain terms that expand or limit rights to use certain portions of the Product ("Third Party Terms"). Information regarding distributed Linux OS source code (for those Products that have distributed the Linux OS source code), and identifying the copyright holders of the Third Party Components and the Third Party Terms that apply to them is available on the Avaya Support Web site: http://support.avaya.com/Copyright

#### Preventing toll fraud

"Toll fraud" is the unauthorized use of your telecommunications system by an unauthorized party (for example, a person who is not a corporate employee, agent, subcontractor, or is not working on your company's behalf). Be aware that there can be a risk of toll fraud associated with your system and that, if toll fraud occurs, it can result in substantial additional charges for your telecommunications services.

#### Avaya fraud intervention

If you suspect that you are being victimized by toll fraud and you need technical assistance or support, call Technical Service Center Toll Fraud Intervention Hotline at +1-800-643-2353 for the United States

and Canada. For additional support telephone numbers, see the Avaya Support Web site: <u>http://support.avaya.com</u>

Suspected security vulnerabilities with Avaya products should be reported to Avaya by sending mail to: securityalerts@avaya.com.

#### Trademarks

#### Avaya and Aura are trademarks of Avaya, Inc.

Avaya is a registered trademark of Avaya Inc.

Avaya Aura is a trademark of Avaya Inc.

All non-Avaya trademarks are the property of their respective owners.

#### **Downloading documents**

For the most current versions of documentation, see the Avaya Support Web site: http://www.avaya.com/support

#### **Contact Avaya Support**

Avaya provides a telephone number for you to use to report problems or to ask questions about your product. The support telephone number is 1-800-242-2121 in the United States. For additional support telephone numbers, see the Avaya Web site: <u>http://www.avaya.com/support</u>

### Patent Notice

For patents covering LifeSize® products, refer to http://www.lifesize.com/support/legal.

## **Preparing for Installation**

As you prepare to install an Avaya video communications system, consider the physical conditions of the room, compatibility with displays and your network configuration and settings. Avaya recommends you collect your network settings and system identification information before you begin installation. Refer to "Initial Configuration" on page 6, which explains what information you need to collect and provides space to record it.

## **Room Configuration**

The size, shape, layout and occupancy of the room dictate where you place your video conferencing components. For example, in a multi-user conference room, place an Avaya Video MicPod 1000 or Avaya Video Conference Phone 1000 at the center of the participants as their detection patterns are omnidirectional.

**Warning:** Avoid routing cables from the codec across foot-traffic areas as tripping on the cables can cause both personal injury and permanent damage to the connectors in the cables and codec. If cables must cross foot-traffic areas, use some form of cable management system or strategy to avoid the possibility of tripping.

The lighting in your environment affects image quality. The optimal lighting for Avaya systems is 300 to 500 LUX. If light levels are too low, consider adding artificial lighting. Indirect light from shaded sources or reflected light from pale walls often produces excellent results. Avoid the following:

- · direct sunlight on the subject matter, the background, or the camera lens
- direct illumination of the subject matter and camera lens
- colored lighting
- harsh side lighting or strong light from above

Consult your administrator for specific lighting requirements for your environment.

## Supported Display Types and Resolutions

Avaya video communications systems connect to HD displays (720p minimum), including:

- Plasma, LCD, and LED flat panel displays
- Large screen rear projection TV displays (720p/1080p displays)
- Front projection displays
- Rear projector A/V room configurations

Supported display resolutions include the following:

Display 1:

- 1280 x 720p60
- 1280 x 768p60
- 1920 x 1080p30
- 1920 x 1080i60

Display 2:

- 1280 x 720p60
- 1280 x 768p60
- 1920 x 1080p30
- 1920 x 1080i60

The primary output of Avaya 1040 defaults to 720p60 and will work with any 720p HDMI display. To learn how to change the resolution for 1080 HDMI displays, refer to "Changing Display Resolution" on page 18.

*Note:* The **Display 1 Resolution** and **Display 2 Resolution** preferences in **Administrator Preferences : Appearance : Displays** default to *Auto* if you select an option for these preferences that is not supported by the connected display. For more information about troubleshooting exceptions to this behavior and changing display resolution, refer to "Changing Display Resolution" on page 18.

Avaya recommends using a dual display configuration for presentations.

*Note:* If the resolutions are not the same, Display 2 will be limited to displaying presentations and will not be able to mirror the primary display or display calls. For more information, see "Configuring a Second Display" on page 19.

## Placement Behind a Firewall

Avaya recommends that you place your system behind a firewall and block, at minimum, the following ports:

- 22 (SSH)
- 23 (Telnet)
- 80 (HTTP)
- 443 (HTTPS)

If you require these ports to remain open, ensure that you change the default administrator and command line interface passwords to be very secure. For information about changing the default administrator password, refer to "Changing the Administrator Password" in the *Avaya Video Communications Systems Administrator Guide*.

You can also disable SSH and web access on the system by configuring preferences in the user interface. By default, Telnet access is disabled. For more information, refer to the *Avaya Video Communications Systems Administrator Guide*.

### Network Bandwidth

Poor audio and video quality may result from insufficient bandwidth on your network. Avaya recommends that your network be capable of at least 1 Mb/s (incoming and outgoing) for a high definition video call. During video calls with lower bandwidths, Avaya systems automatically select the best resolution that can be achieved with the available bandwidth.

## **Initial Configuration**

During the installation process, your Avaya system prompts you to configure it for the first time. Avaya recommends that you gather all the necessary information prior to installation. The following sections provide guidelines for collecting and a means of recording this data. You may need to consult your network administrator for network settings and system identification information.

**Note:** The initial configuration screens also appear when you perform a system reset. For more information, refer to "Restoring Default Settings" in the *Avaya Video Communications Systems Administrator Guide*.

### Language

You can select the language to display in the user interface. The default is English.

### Administrator and User Passwords

Some functions and preferences available from the user interface are accessible only to administrative users with a password. For security reasons, Avaya recommends that you change the default administrator password (1 2 3 4) during the initial configuration.

Optionally, you can set a user password to control access to user preferences that enable the user to do the following:

- Change the appearance of the user interface.
- Specify how calls are answered.
- Configure audio settings.
- Change cameras and DVI-I input settings.
- Reboot the system.

The administrator and user passwords can contain any combination of the numbers 0-9 and the symbols \* (star) and # (pound) up to 16 characters in length.

*Note:* If you set a user password, you can also use the administrator password to access user preferences.

Administrator Password: \_\_\_\_\_

User Password:

### System Identification

Information that identifies the system to users appears throughout the user interface.

Set the Location preference to your location. The default is the United States. The Time **Zone** preference sets the system time that appears in the status bar on the main page of the user interface. It defaults to Greenwich Mean Time. You must set this preference even if you specify an NTP server during the initial configuration (refer to "Network Settings" on page 9).

The System Name, Video Number, and Voice Number appear in the user interface on the main screen. The system name may also appear in the local and corporate directories. Avaya recommends that you change the default system name to one that meaningfully identifies the system to your users.

System Name: (to identify this installation in the network): \_\_\_\_\_

Video Number:

Phone Number:

### Network Settings

By default, DHCP is enabled on Avaya systems. If you choose *Disabled* for the **DHCP** preference, you must enter an IP address (the locally configured IP address if not assigned by a DHCP server), Subnet Mask (used to partition the IP address into a network and host identifier), and **Default Gateway** (the IP address of the default gateway the system uses).

IP Address:

Subnet Mask: \_\_\_\_\_

Default Gateway:

You can enter the **Hostname** of the system. If you do not have a DHCP server that automatically sets a DNS server, you can enter the IP addresses to configure DNS Servers. You can also define the domain names to search when resolving hostnames. DNS translates names of network nodes into addresses; specify this preference to use DNS to resolve the hostnames of devices to IP addresses.

Hostname: \_\_\_\_\_\_

DNS Servers: \_\_\_\_\_

| Name Search | Domains: |
|-------------|----------|
|-------------|----------|

If you choose an option other than Auto (the default) for the Network Speed preference, ensure that the option matches the speed and duplex configured on your network switch.

Network Speed: \_\_\_\_\_ Network Duplex: \_\_\_\_\_

You can enter the hostname or IP address of a Network Time Protocol (NTP) server to set the system date and time automatically. The Avaya system ignores the value you specify for the NTP Server Hostname if the **DHCP** preference is set to *Enabled* and the DHCP server can pass an NTP server address to the Avaya system.

Network Time Protocol (NTP): \_\_\_\_\_

### Audio Preferences: Active Microphone

The default for **Active Microphone** is *Auto*. The system detects attached audio input devices and selects one of them to be the active microphone in the following order:

- phone
- microphone in
- camera 1

If you wish to use a device connected to line in 1 or line in 2 on the codec as the active microphone, you must choose the corresponding line in option manually for **Active Microphone.** 

The Active Microphone field in the System Information page shows which device is functioning as the active microphone. When the value is **None**, the No Active Microphone indicator **()** appears in the status bar on the main screen of the user interface indicating that no active microphone is available. You can view the **System Information** page after you install the system and complete the initial configuration. From the main screen, press the **()** button on the Avaya remote control.

**Note:** If you choose *Line In 1, Line In 1 (No AEC), Line In 2* or *Line In 2 (No AEC)* as the active microphone, and a device is not connected to the appropriate connector on the codec, the **System Information** page shows Line In 1 or Line In 2 as the status for **Active Microphone**. The No Active Microphone indicator does not appear in the user interface.

The *Microphone In (No AEC), Line In 1 (No AEC), and Line In 2 (No AEC)* options for the **Active Microphone** preference are for use with a microphone that has its own acoustic echo canceller (AEC).

### Audio Preferences: Active Microphone Volume

You can adjust the audio level for the active microphone by selecting **Active Microphone Volume** and pressing **OK** on the Avaya remote control.

**Note:** A built-in acoustic echo canceller and noise reducer are active when *Microphone In*, *Camera 1, or Line In* is the active microphone. The built-in acoustic echo canceller automatically attempts to adjust audio volume for optimum levels.

An audio meter appears below **Active Microphone Volume** when you access the preference. The audio meter follows the digital signal processing, Automatic Gain Control (AGC), and volume and tone controls on the transmitted voice path as depicted in the following illustration.

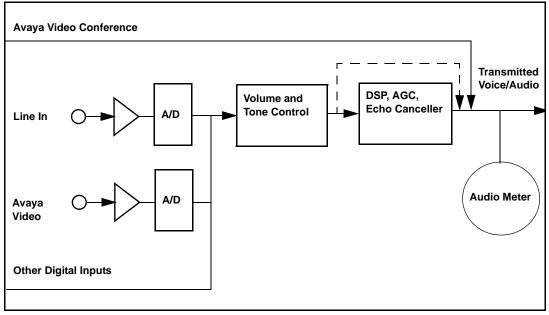

The dotted line illustrates the audio path when *Microphone In (No AEC), Line In 1 (No AEC),* or *Line In 2 (No AEC)* is selected as the active microphone. This mode is useful for setting up system gains but should never be used during calls unless the installation includes audio inputs with external AEC. Echo may occur if no AEC is employed.

If you choose Avaya Video Conference Phone 1000 as the active microphone, the **Active Microphone Volume** preference is not available. The Avaya Video Conference Phone 1000 microphones adjust volume automatically. The voice stream bypasses all processing in the Avaya system, including the volume and tone controls, and is fed directly into the transmitted voice path.

The audio meter displays the level of the transmitted voice in decibels (dB) root mean square (RMS) below digital full scale (DFS). The meter is accurate to  $\pm 1$  dB. The maximum level is 0 dB. Levels below -50 dB are not displayed, and indicate a very quiet or inactive input. Typical levels during a call peak around -28 to -22 dB DFS. The AEC and AGC attempt to keep the RMS transmit level below -20 dB DFS. The following images show what appears in an audio meter at various levels.

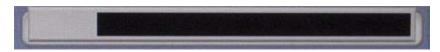

Very Quiet or Inactive Input below -50 dB (no bars)

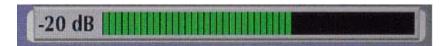

-20 db DFS Level (Last Green Bar)

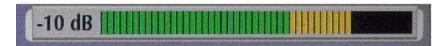

-10 db DFS Level (Last Yellow Bar)

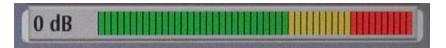

0 db DFS Level (Maximum Possible Level; First Red Bar is -9 dB)

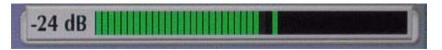

### Typical Transmit Voice Level in a Call

When setting **Active Microphone Volume** for Avaya Video MicPod 1000 or Avaya Video Camera 100, place someone where a participant in a call would normally sit in the conference room and ask the person to speak at a normal volume facing the active microphone.

Use the audio meter to visually verify that the transmit level peaks in the desired -28 to -22 dB range.

Avaya recommends a volume setting of 5 to 8 for **Active Microphone Volume** for most Avaya Video MicPod 1000 applications.

Avaya recommends a volume setting of 5 to 10 for Active Microphone Volume for most Avaya Video Camera 100 applications.

If you set **Active Microphone Volume** to a line in option when using an external mixer or amplified microphone, follow these steps:

- 1. Select either *Line in 1(no AEC)* or *Line in 2 (no AEC)* for **Active Microphone** depending on the line in connector on the codec to which the device is attached.
- 2. Position someone approximately one meter from the microphone, facing it, speaking at a normal volume.
- 3. Adjust the **Active Microphone Volume** and the external mixer output level until the meter peaks in the -28 to -22 dB range. Avaya recommends you adjust the external mixer volume so that you achieve peak levels in the -28 to -22 dB range of the audio meter with the **Active Microphone Volume** control no less than 5 or greater than 15.
- 4. If the microphone or mixer you use employs an echo canceller, no further adjustments are necessary. Otherwise, select *Line In 1 or Line In 2* for **Active Microphone**. This turns on the Avaya system's echo canceller, noise reduction, and automatic gain control functions. If you do not use an echo canceller, you may experience severe echo effects.
- 5. After the adjustment, check that the peak levels when speaking normally one meter from the microphone are in the -28 to -22 dB range. The AGC attempts to keep the transmit level below -20 dB, which is the green range of the bar graph.

An audio meter is also available for the **Line In 1 Volume** and **Line In 2 Volume** preferences for setting an audio level for a device connected to these inputs on the codec when the line in 1 or line in 2 is not selected as the active microphone.

### Audio Preferences: Video and Voice Call Output

If you plan to use external speakers other than Avaya Video Conference Phone 1000 for audio in both video and voice calls, ensure that the **Video Call Audio Output** and **Voice Call Audio Output** preferences are set to *Line Out*. If you are using Avaya Video Conference Phone 1000 for audio, set these preferences to *Phone*. By default, **Video Call Audio Output** is set to *Line Out*; **Voice Call Audio Output** is set to *Phone*.

### Audio Preferences: Testing Speakers

You can also test the primary output speakers for the appropriate audio level or to ensure they are working properly. Select *Auto* for **Primary Audio Output Test** to cycle through a test on your available speakers. The test continues until you select *Off.* You can also send the tone to either the left or right channel by choosing *Test Left* or *Test Right.* The tone is sent simultaneously to both line out and the HD video out of display 1.

## Avaya 1040 Components

Your Avaya 1040 package contains the following components:

- One of the following audio components:
  - Avaya Video Conference Phone 1000
  - Avaya Video MicPod 1000—(see "Optional Peripherals" on page 20 for the dual Avaya Video MicPod 1000 option)
- Avaya Video Camera 200 with standard 3 meter (9.8 foot) HDMI cable
- Avaya 1040 Codec
- Avaya Remote Control (including three AAA batteries)
- Quick reference card
- Documentation CD

## Installing an Avaya 1040 System

Before you install an Avaya video communications system, read the document Avaya Safety and Regulatory Notices for important safety information. The document is available on the documentation CD-ROM and from support.avaya.com.

**Warning:** Exercise care when connecting cables to the codec to avoid damaging cables or the connectors on the codec. Face the back of the codec or ensure that all connectors are visible when connecting a cable to the codec.

To install the components of your Avaya system, remove all components from the product packaging, including cables, and place them in the desired positions in your conference room.

**Warning:** Do not place anything on top of or adjacent to the codec that can obstruct air flow around the unit or generate heat. Doing so can cause the system to overheat and reboot. Prolonged overheating can result in damage to the codec. Ensure the room that houses the codec is properly ventilated and temperature controlled.

Refer to the quick reference card included with your system for a visual depiction of the proper setup. The numbers that appear on the quick reference card correspond to the following steps:

- 1. Open the battery compartment on the back side of the remote control.
  - a. Before inserting the batteries, stretch each of the two straps across the outer battery slot closest to it.
  - b. Insert the two outer batteries, negative end (-) first against the spring, then press the positive (+) end into place, trapping the cloth straps beneath the batteries.
  - c. Lay the longer cloth strap over both batteries and insert the center battery's negative end against the spring first to trap the longer cloth strap beneath it. Then press the positive end of the battery into place.
  - d. Lay the ends of the cloth straps over the center battery and install the cover.
- 2. Insert the codec into its stand by aligning the pin holes at the base. Secure the codec in the stand by tightening the bolt on the bottom of the codec stand. *Optional:* Insert the rubber feet on the bottom of the codec stand. The codec is also designed to lay flat should you choose not to install the stand.

**Warning:** Use only the stand and bolt included in the product box with the codec. Using a stand and bolt from another Avaya model can damage the codec.

**Note:** When using the stand, Avaya recommends you route at least the thicker cables (DVI and HDMI) through the plastic strain relief guide on the stand to enhance the stability of the codec and prevent tipping. You can also remove the stand and lay the codec flat to improve stability.

3. To connect an Avaya Video Camera 200 to the codec, insert the HDMI cable into the HD port on the rear side of the camera and plug the opposite end into the port marked with the HD in 1 symbol HD - 1 on the back of the codec. Insert the power adapter cable into the power port on the rear side of the camera and plug the power adapter into a power outlet.

*Note:* Avaya Video Camera 200 is supported only when connected to HD in on the codec.

4. Insert the HDMI display cable into the port on the rear of your display and the opposite end into the port marked with the display 1 symbol HD1 on the back of the codec. (If you are using the codec in the upright position with the stand, Avaya recommends you route this cable through the strain relief guide on the stand.) Insert the display power cord into a power outlet.

To connect a second display, insert the video display cable into the port on the rear of your display and the opposite end into the port marked with the display 2 symbol HD 2 on the back of the codec. (If you are using the codec in the upright position with the stand, Avaya recommends you route this cable through the strain relief guide on the stand.) Attach the display power cord to a power outlet. By default, the second display is blank and displays a message directing you to configure preferences for the display. After you complete the initial configuration, refer to "Configuring a Second Display" on page 19 to complete this process.

- 5. Insert the network cable into the network port marked with the LAN symbol R on the back of the codec. Insert the opposite end of the network cable into a network port on the wall.
- 6. Do one of the following:
  - a. If you are using the Avaya Video Conference Phone 1000 for audio, insert the phone cable into the port marked with the LAN symbol 🖁 on the underside of the phone.

**Note:** The exterior port marked with the  $\langle \cdots \rangle$  symbol on the Avaya Video Conference Phone 1000 is reserved for future use.

Insert the opposite end of the phone cable into the port marked with the Avaya Video Conference Phone 1000 symbol (■) ► on the back of the codec. Ensure the cables are secured into the guides to avoid damage to them.

*Note:* When the Avaya Video Conference Phone 1000 is connected to an Avaya video communications system, you are unable to configure it as a standalone speakerphone. Configure your system using the Avaya video communications system interface.

b. If you are using a single Avaya Video MicPod 1000 for audio, insert the end of the cable from the Avaya Video MicPod 1000 into the microphone port marked with the microphone symbol on the back of the codec. If you are using the codec in the upright position with the stand, Avaya recommends you route this cable through the strain relief guide on the stand. If the Avaya Video MicPod 1000 is installed in an area where the cord could be pulled or tripped upon, refer to "Attaching the Avaya Video MicPod 1000 Strain Relief Clip" on page 22.

**Warning:** Tripping on the Avaya Video MicPod 1000 cord can cause personal injury as well as permanent damage to the Avaya Video MicPod 1000 cord connector and the connector in the codec. Avaya recommends that you use the cable strain relief clip included in the Avaya Video MicPod 1000 product box as described in "Attaching the Avaya Video MicPod 1000 Strain Relief Clip" on page 22.

If you are using dual Avaya Video MicPod 1000s for audio, refer to "Configuring Dual Avaya Video MicPod 1000s" on page 21 for a description of supported configuration options.

 Insert the cord from the power adapter into the power outlet marked DC 19V \_\_\_\_ on the back of the codec (near the base). Insert one end of the power cord into the power adapter and the opposite end into a power outlet on the wall.

The Avaya system starts and illuminates a blue LED on the front of the codec. See "Status Icons" on page 26 for more information about the state of the system as it boots or as conditions change.

The camera initializes the first time it is connected to a codec; this process takes approximately 90 seconds.

**Warning:** Do not disturb or disconnect the devices during this time as you may damage the system.

8. An **Initial Configuration** screen appears and prompts you to configure the system. Refer to "Initial Configuration" on page 6 and the information you collected there previously to guide you through your configuration choices. Use the arrow keys on the remote control to navigate the preferences that appear in the initial configuration screens. Icons that appear at the bottom of each screen correspond to keys on the remote control and indicate what operations are available for the screen or a selected object.

If the initial configuration screen does not appear and the display is blank, refer to "Troubleshooting Installation Issues" on page 23.

The bottom of the screen contains the system status bar and the navigation bar. The system status bar indicates system and network status. When the system is booting, status also appears at the top of the **REDIAL** list to indicate the current state of the system. See "Status Icons" on page 26 for an explanation of status icons you may encounter.

## Locking the Avaya Codec

You can lock the Avaya codec with a secure loop to prevent physical removal of the device. For assistance, contact Avaya Customer Support.

### **Changing Display Resolution**

The primary output onAvaya 1040 defaults to 720p60 and will work with any 720p HDMI display.

To change display resolution, navigate to **Administrator Preferences : Appearance : Displays** and choose Display 1 Resolution. You can change the resolution to 1920x1080i60 or 1920x1080p30 and it will work with most 1080 HDMI displays. However, some 1080p displays will not work with 1080p30 mode and the display may be blank. In this case you must configure the display resolution from either the Avaya Video Conference Phone 1000 (refer to "Configuring Display Output from Avaya Video Conference Phone 1000" on page 23) or from the web administration interface for the Avaya system (refer to the *Avaya Video Communications Systems Administrator Guide*). Avaya recommends that before you change the display resolution to 1920x1080p30, ensure that you can access the **Display 1 Resolution** preference using one of these methods.

**Note:** To access the web administration interface for the system, HTTP access must be set to *Enabled* (the default) in **Administrator Preferences : Security : General** and you must identify the IP address of the Avaya system. The IP address appears in the upper right corner on the main page of the user interface.

## Configuring a Second Display

If you installed a second display, you must configure it. Navigate to **Administrator Preferences : Appearance : Layout** and choose **Display 2 Layout**, which, by default is set to *None*.

- Choose *Presentations* + *DVI-I Input* to display presentations (local and remote) during a call that is sending or receiving a presentation. When not in a call, DVI-I input appears in the display.
- Choose Calls + Presentations + DVI-I Input to display:
  - video images from video calls
  - presentations (local and remote) in a call that is sending or receiving a presentation
  - DVI-I input when not in a call
- Choose *Simulcast Calls* + *DVI-I Input* to show the same output on Display 2 as shown on Display 1 during calls.

If you use a VGA projector as Display 2, navigate to **Administrator Preferences : Appearance : Displays** and choose **Display 2 Resolution**. Configure its resolution to 1280 x 768 to match the default HD configuration of Display 1.

**Note:** To use the *Calls* + *Presentations* + *DVI-I Input* or *Simulcast Calls* + *DVI-I Input* options, you must set Display 1 and Display 2 to the same resolution. Otherwise, you will see a warning message and this option with be forced to *Presentations* + *DVI-I Input*.

## **Optional Peripherals**

You can connect the following optional peripherals to enhance your Avaya system:

| Peripheral                                   | Usage                                                                                                    |
|----------------------------------------------|----------------------------------------------------------------------------------------------------|
| HD Camera                                    | For use with an Avaya Video Camera 150 or Avaya Video Camera 100.                                                                                                    |
| Microphone in                                | For use with a single or dual Avaya Video MicPod 1000 configuration<br>In a single Avaya Video MicPod 1000 configuration, you can add an Avaya<br>Video MicPod 1000 extension cable (15 meters, 49.2 feet) to the Avaya<br>Video MicPod 1000.                                                                                                    |
|                                              | In a dual Avaya Video MicPod 1000 configuration, you use a combination of two Avaya Video MicPod 1000s, one splitter cable, and extension cables in large rooms to create wider coverage of audio input. Refer to "Configuring Dual Avaya Video MicPod 1000s" on page 21 for supported configurations.                                                                                                    |
| DVI-I In (PC in)                             | For use with devices and laptops for presentations or to share PC data.<br>Accepts both digital video and VGA analog signals with the proper adapter<br>cable. For devices and PCs with VGA output, Avaya includes a DVI-A to<br>VGA cable. An HDMI source can be used with an adapter. For more<br>information about supported resolutions and audio support, refer to the<br><i>Avaya Video Communications Systems Administrator Guide</i> . |
| Audio In (Line In) 1<br>Audio In (Line In) 2 | For use with an external line level audio input, in addition to the Avaya Video Conference Phone 1000 or Avaya Video MicPod 1000.                                                                                                    |
| Analog phone line in                         | For PSTN connectivity.                                                                                                    |
| USB port                                     | Reserved for future use.                                                                                                    |

## Configuring Dual Avaya Video MicPod 1000s

If you are using dual Avaya Video MicPod 1000s, you can use the splitter cable to connect a combination of extension cables and two Avaya Video MicPod 1000s to the single Avaya Video MicPod 1000 port on your Avaya codec for maximum omnidirectional audio coverage in large conference rooms.

Dual Avaya Video MicPod 1000 configurations are limited to two Avaya Video MicPod 1000s and one splitter cable. (You cannot use multiple splitters to connect to more than two Avaya Video MicPod 1000s.) However, you can use variations on three configurations of extension cables:

- If you connect the male end of the splitter directly to the codec, you can use none, or one extension cable to connect an Avaya Video MicPod 1000 to each of the female ends of the splitter.
- If you use one extension cable to connect the codec to the splitter, you can use none, or one extension cable to connect an Avaya Video MicPod 1000 to each of the female ends of the splitter.
- If you use two extension cables to connect the codec to the splitter, you must connect both Avaya Video MicPod 1000s directly to the female ends of the splitter.

If the Avaya Video MicPod 1000s are installed in an area where the cord could be pulled or tripped upon, refer to "Attaching the Avaya Video MicPod 1000 Strain Relief Clip" on page 22.

**Warning:** Tripping on the cord can cause personal injury as well as permanent damage to the Avaya Video MicPod 1000 cord connector and the connector in the codec. Avaya recommends that you use the cable strain relief clip included in the Avaya Video MicPod 1000 product box as described in "Attaching the Avaya Video MicPod 1000 Strain Relief Clip" on page 22.

An Avaya codec detects any splitter or cable attached to the microphone input of the codec as an Avaya Video MicPod 1000. If an Avaya Video MicPod 1000 is not attached to the extension or splitter cable and the microphone input is selected as the active microphone, no audio is available. The No Active Microphone indicator does not appear in the status bar and the **Active Microphone** field in the **System Information** page reports *Microphone In* as the active microphone.

## Attaching the Avaya Video MicPod 1000 Strain Relief Clip

If the Avaya Video MicPod 1000 is installed in an area where the cord could be pulled or tripped upon, Avaya recommends using the strain relief clip included with your Avaya Video MicPod 1000 to reduce the chance of disconnecting or damaging the plug or the Avaya video communications system codec.

Before attaching the strain relief clip to the codec, ensure that the codec surface is clean (free of dirt, dust, oil, and other residues) and dry. The adhesive tape on the strain relief clip is intended for a single use. Attach the strain relief clip to the codec and route the Avaya Video MicPod 1000 cable through the strain relief clip as shown in the following diagram.

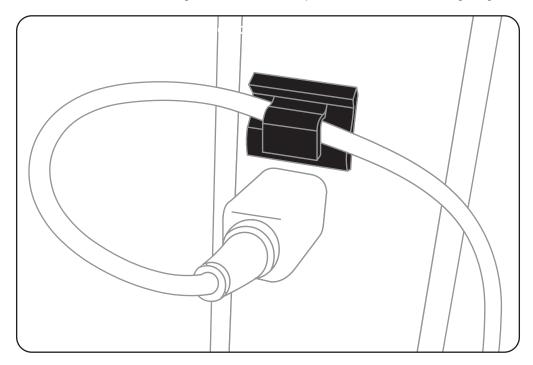

To obtain a replacement strain relief clip, contact your Avaya Partner.

## **Troubleshooting Installation Issues**

Installation issues that you may encounter with your Avaya system typically involve improperly connected cables, or network bandwidth or connectivity. For information about troubleshooting other issues that users may encounter with Avaya systems refer to the *Avaya Video Communications Systems User Guide*.

Improperly connected or loose cables are common causes of problems with hardware units. When investigating a system problem, first inspect all the external controls and cable connections. Ensure that connections are correct and secure, and that nothing is obstructing the cables.

## Configuring Display Output from Avaya Video Conference Phone 1000

If you are using Avaya Video Conference Phone 1000 and your display shows the initial configuration screen but the image is distorted and unusable or the display is blank, you can configure the display from the Avaya Video Conference Phone 1000 user interface. Follow these steps:

- 1. Ensure that no calls are in progress.
- 2. Log in to the Admin Menu on your Avaya Video Conference Phone 1000.
  - a. Press (1) (1) (1) (2) (2) sequentially when the phone is idle.
  - b. Enter the administrator password (1 2 3 4 by default) and press 🕓.
- 3. Press 1 on the keypad to select **Preferences**.
- 4. Press 1 on the keypad to select **Display 1**.
- 5. Press the  $\left( \begin{matrix} \mathbf{n} \\ \mathbf{n} \end{matrix} \right)$  key to select **Auto**.
- 6. Press the 🕔 key to accept your change(s).

*Note:* If you remain idle on any preference screen for two minutes, you return to the main screen.

- 7. When you have finished setting preferences, press the 🖲 key to save them.
- 8. Press (a) to return to the previous screen.

### **No Power**

To troubleshoot a power problem, complete the following steps:

- 1. Disconnect the power supply unit (PSU) from the Avaya codec and the AC source.
- 2. Plug an appliance you know works into the AC source to determine if the source works.
- 3. If the AC source works, plug the PSU into the AC source, but do not connect the PSU to the Avaya codec. If the green LED on the PSU illuminates, the PSU is probably good.
- 4. Disconnect the PSU from the AC source. Connect the PSU to the Avaya codec. Reconnect the PSU to the AC source. If the Avaya codec fails to boot and the green LED on the PSU dims, the codec may be the source of the problem.

## **IP Address Displays Invalid Value**

After you complete the initial configuration, if the IP address that appears at the top of the main screen displays an invalid value, one of the following conditions may exist:

| Condition                                                                                                    | Resolution                                                                     |
|----------------------------------------------------------------------------------------------------|--------------------------------------------------------------------------------|
| The unit is configured to obtain an address using DHCP and no DHCP server is available.                                                                              | Verify that the unit is plugged into a network that has a DHCP server present. |
| Note: The DHCP client self-assigns an address in the 169.254 class B network and the red network symbol $\frac{1}{24}$ appears in the status bar on the main screen. |                                                                                |
| Faulty Ethernet cable connection.                                                                                                    | Replace the Ethernet cable with a high quality cable.                          |
| The unit is configured to use a static IP address, but no IP address has been entered.                                                                               | Identify and enter the necessary IP information if you disable DHCP.           |
| Network connection is unavailable.<br>A red network symbol 👬 appears in the<br>status bar on the main screen.                                                        | Inspect your network connection.                                               |

### **Camera Issues**

Video from the camera appears in a small window on the main screen of the user interface above the **Redial** list. If no video from the camera appears, do the following:

- Ensure that the camera is properly connected to the Avaya codec as described in "Installing an Avaya 1050 System" on page 14.
- Verify that the blue LED on the front of the camera is lit and not blinking, indicating that power is active.
- From the main screen of the user interface, press o to access the System Menu.
  Press o to access page 2 of the System Information page. Ensure that the status of the camera is Ready.
- Ensure that the primary input is set to the high definition camera. Press 2 on the remote control. If **Primary Input : HD Camera** does not appear at the top of the screen, press 1 to display the **Primary Input** selection dialog. Use the arrow keys on the remote control to select the appropriate high definition camera and press **OK**.

### Improving a Dim Image

If the image is too dim, you can adjust the HD Camera Brightness preference in User (or Administrator) Preferences : Diagnostics : High Definition Camera.

### **Attached Video Input Device Not Working**

When you connect a video input device that has capabilities not supported by an Avaya system, the status **Out of range** appears on the **System Information** page for that input. The device may be in a mode that the codec does not support. Changing the mode may help. Otherwise, the device is not supported.

### **Status Icons**

The following table identifies the icons that can appear in the system status bar.

| lcon                  | Condition                                                                                                    |
|-----------------------|----------------------------------------------------------------------------------------------------|
| ê <b>%</b> ê          | Indicates that the communication subsystem is initializing. If this icon reappears after the system has booted, a problem has occurred. Reboot the system.                                                                                                    |
|                       | Indicates that the system is initializing. When the system is initializing, functionality on the main screen is disabled and no entries appear in the REDIAL list. This icon also appears when a new device is connected to the system after the system boots and disappears when the device is ready. If the icon persists, a problem has occurred and rebooting the system is necessary. |
| •                     | Indicates that the connected phone has been detected and the phone is initializing. If the icon persists, a problem has occurred and rebooting the system is necessary.                                                                                                    |
| 0                     | Indicates that the system does not have an active microphone. Check the device's connections and then check the option you selected for the <b>Active Microphone</b> preference.                                                                                                    |
| Network<br>Status     | Identifies the network status, as follows:<br>connected (green indicator)                                                                                                    |
|                       | in progress 📲 (yellow indicator)                                                                                                    |
|                       | disconnected 📲 (red indicator)                                                                                                    |
| System<br>Overheating | This yellow indicator warns you when the system temperature is above normal operating temperature. The codec adjusts fan speed automatically to cool itself.                                                                                                    |
|                       | This red indicator warns that the system is overheated and approaching the maximum allowed operating temperature and will automatically reboot after reaching it.                                                                                                    |
|                       | Warning: Temperatures that require the codec to reboot can permanently damage codec components. Ensure the room that houses the codec is properly ventilated and temperature controlled.                                                                                                    |
|                       |                                                                                                    |